## Creating New Accounts on the SJUSD Parent Portal

Open your compatible Internet browser (Internet Explorer, Chrome, Firefox). The SJUSD Parent Portal is currently not compatible with the Safari browser. Click on the Aeries.NET – Parent Portal link under the Students/Parents or Parents tab on the school's web page your child attends. School web page links can be found at [www.sanjacinto.k12.ca.us.](http://www.sanjacinto.k12.ca.us/)

The following logon screen will appear:

San Jacinto Unified School District

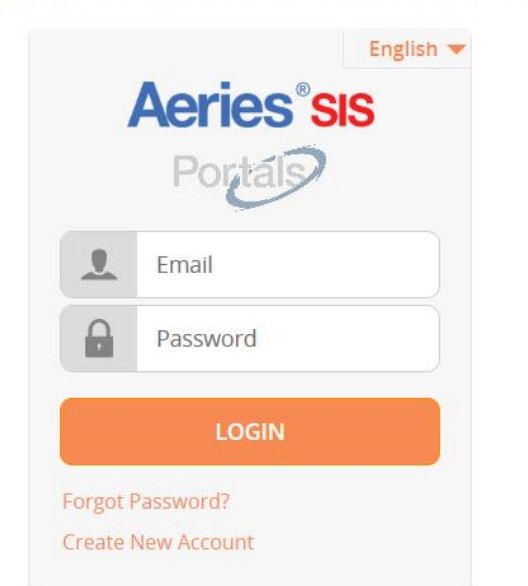

Left click on Create New Account located on bottom of the login window.

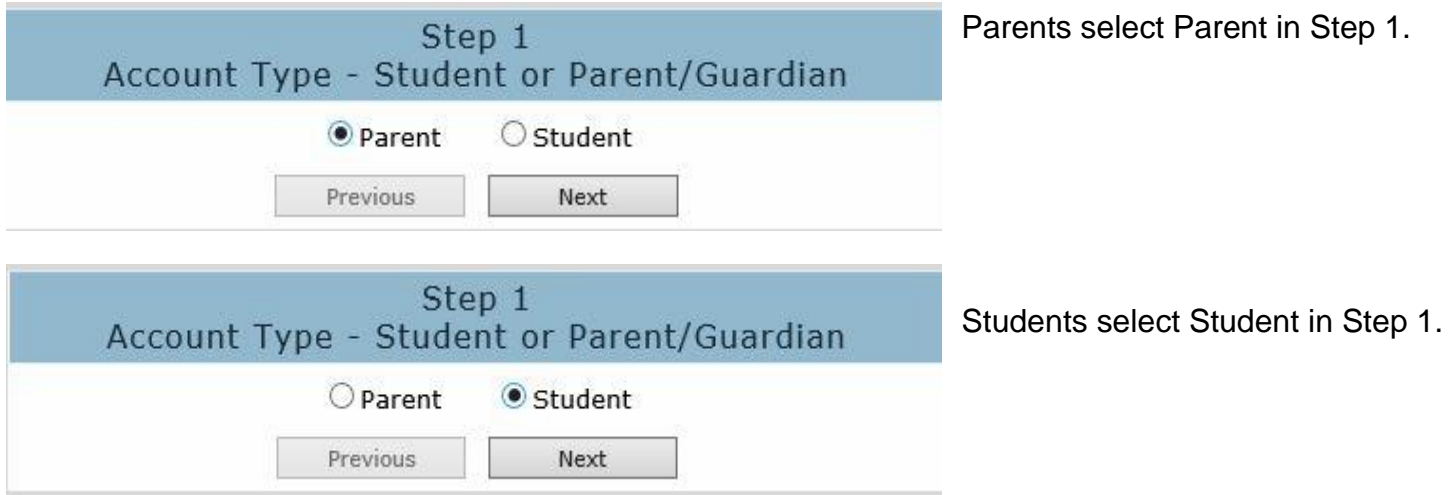

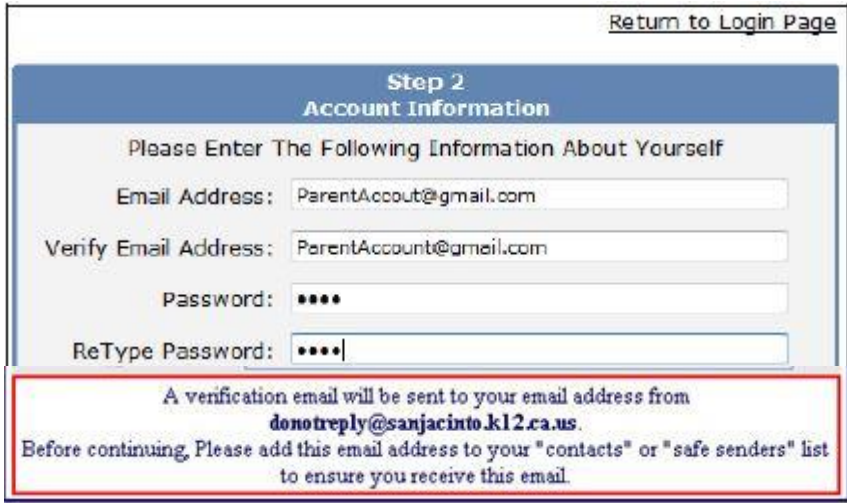

Type in your email address like the example: ParentAccount@gmail.com

Retype your email address under Verify Email Address

Type a secure password with a minimum of 8 characters with at least 1 capital letter, 1 number, and 1 symbol Retype the same password under Retype Password. Click Next

**IMPORTANT:** Employees of San Jacinto Unified must use an e-mail address other than their @sanjacinto.k12.ca.us work e-mail.

Students **must** use their Google Apps for Education account: xxxxxxxxx@sanjaconline.net.

## **IMPORTANT: YOU MUST OPEN, READ AND FOLLOW THE INSTRUCTIONS IN YOUR EMAIL IN ORDER TO CONTINUE CREATING YOUR NEW PARENT PORTAL ACCOUNT!!**

Thank you for registering for an Aeries Browser Interface account. In order to ensure the account was requested by you, please click on the appropriate link below or copy and paste the URL into the Address bar of your browser. If you can, please click on the following links to confirm or reject this account: Confirm Current Email Address Reject Current Email Address If you are unable to click the links above, you need to copy and paste the following URL into your web browser's Address bar. http://abi.district.k12.ca.us/ConfirmEmail.asp You will then be prompted for the following information which you can copy and paste into the page:

Email Address: ParentAccount@gmail.com Email Code: FUA3W4KDFNKV4CVR5J62 Click on the Confirm Current Email Address link within the Account Verification e-mail (sample shown)

If you are unable to click the link. Follow the instructions for copying and pasting the link into your browser.

Thank You. Your account has been verified. You may now continue with the registration process by clicking the following link: Click Here.

The following window will appear once you've confirmed your e-mail address. Click on the Click Here link to continue new account creation.

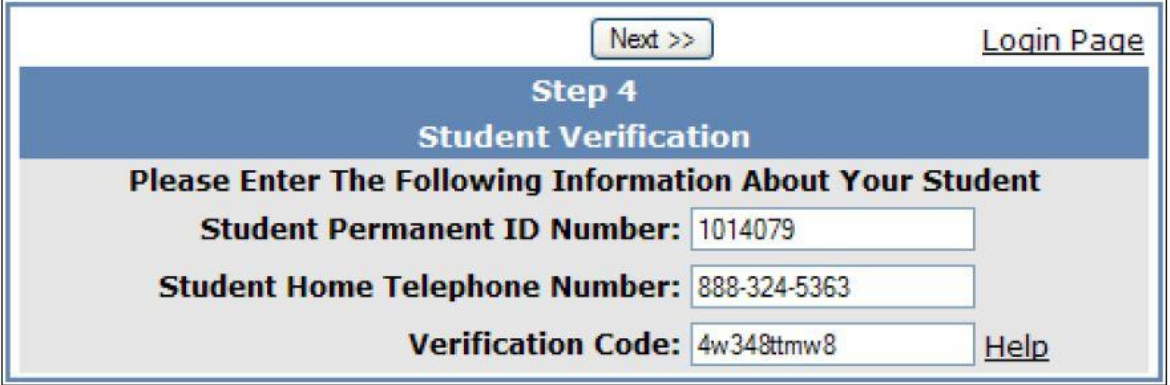

Please use the information provided in the new account letter sent to you from your student's school.

Enter the student Permanent ID Number, student home telephone number including area code, and Verification Code – this is case sensitive. \*All numbers and codes are examples only.

Click on Next

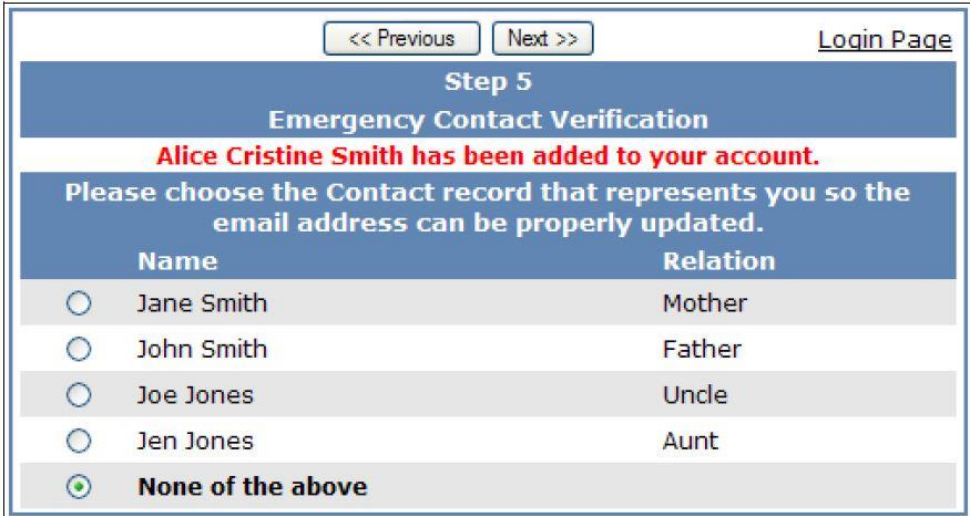

Click on the circle next to your emergency contact name. \*Example names are fictional

Click Next

**NOTE:** When selected, the account email address will populate the contact record if blank or overwrite an existing email address on the contact record. Once overwritten, an email will be sent to the previous email address informing the owner the email address stored in Aeries has changed and if there is concern about this change please contact your student's school.

Login Page

## Step 6

Thank you for registering for an Aeries Browser Interface Account and updating your Emergency Contact Record. Click Here to login to the Aeries Browser Interface and view your student's information.